retouche photo 1.2

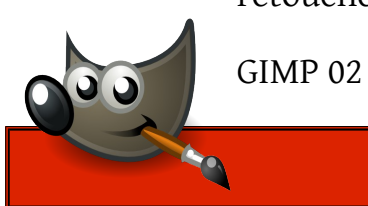

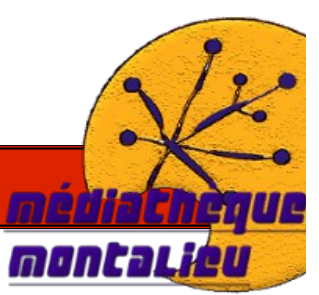

*Tutoriel The Gimp 1.2 : Mes Premières retouches photo*

*durée de la séance : 2h*

*tous public.*

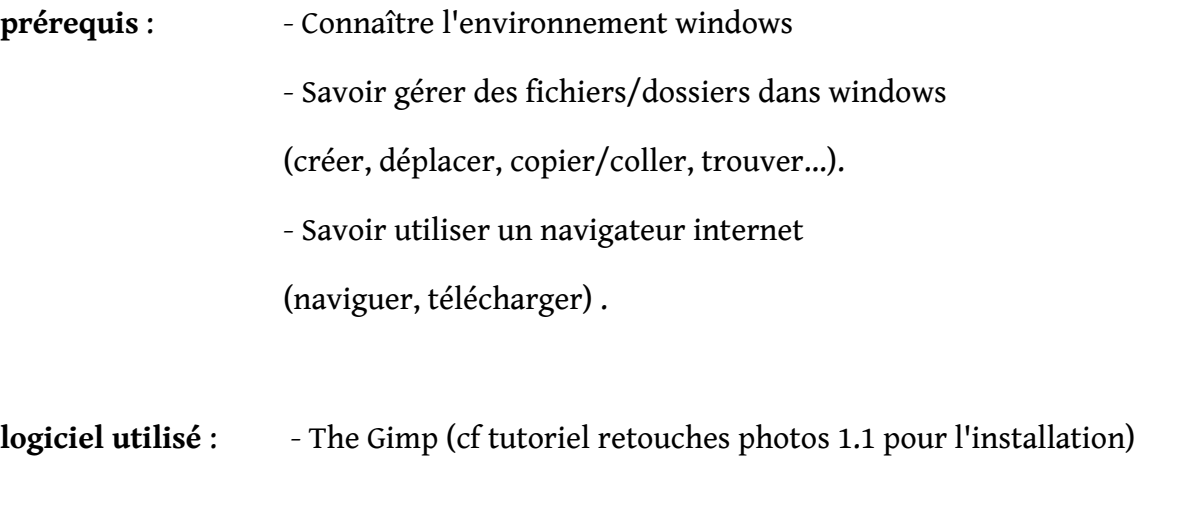

**Objectifs :** - se familiariser avec l'interface et les outils de The Gimp.

- savoir utiliser des outils de réglages de base (couleurs, contraste...).

**THE GIMP**

- créer un photo-montage (composition) composé de plusieurs calques.

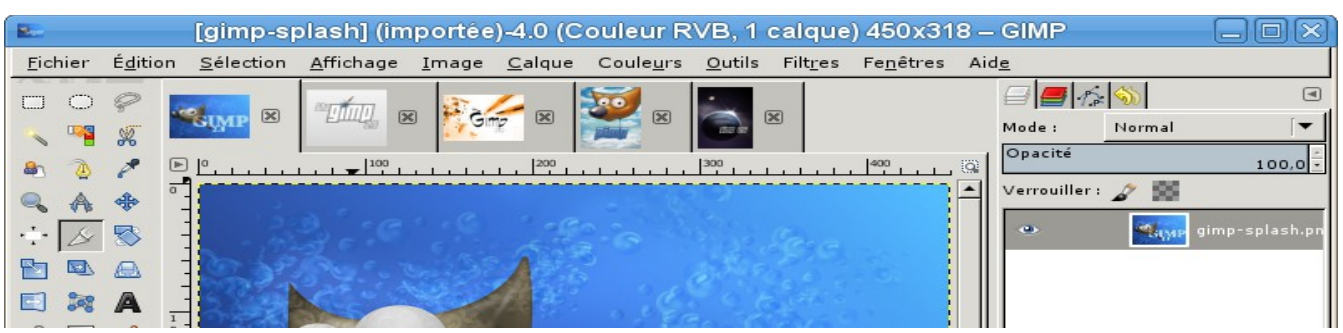

The Gimp est un logiciel gratuit qui permet de retoucher, de modifier, de composer des images numériques. C'est l'équivalent opensource de logiciels propriétaires comme « photoshop » ou « paint shop pro ».

Ne vous fiez pas au mot « gratuit » car the gimp permet un travail en profondeur et de qualité !

# **Téléchargement et installation du logiciel**

- Sur google : écrivez « gimp ». Cliquez sur le lien *«gimp download »* puis sur la page qui s'affiche « [Download GIMP 2.8.4](http://sourceforge.net/projects/gimp-win/files/GIMP%20%2B%20GTK%2B%20(stable%20release)/GIMP%202.8.4/gimp-2.8.4-setup.exe/download?accel_key=71%3A1364972931%3Ahttp%253A//www.gimp.org/downloads/%3Acdc8fd93$ea07d58660d2ba9f1d01f4e4ae7eae218abf1ba7&click_id=56ac21ba-9c2d-11e2-83c5-0200ac1d1d8f&source=accel) – Installer for Windows XP SP3 or later »
- Ou cliquez directement sur : « [Download GIMP 2.8.4](http://sourceforge.net/projects/gimp-win/files/GIMP%20%2B%20GTK%2B%20(stable%20release)/GIMP%202.8.4/gimp-2.8.4-setup.exe/download?accel_key=71%3A1364972931%3Ahttp%253A//www.gimp.org/downloads/%3Acdc8fd93$ea07d58660d2ba9f1d01f4e4ae7eae218abf1ba7&click_id=56ac21ba-9c2d-11e2-83c5-0200ac1d1d8f&source=accel) »
- Enregistrez le fichier soit dans le répertoire par défaut (téléchargement » soit dans votre dossier préféré.
- Double cliquez sur le fichier téléchargé, puis *« installer ».*
- Lancez l'application.

### **Pour bien commencer**

• The gimp offre par défaut une présentation qui peut dérouter ; à son ouverture, les différentes parties s'ouvrent dans 2 ou 3 fenêtres séparées, pour y remédier, regardons dans les onglets du haut : **« fenêtres »** / **« mode fenêtre unique »**

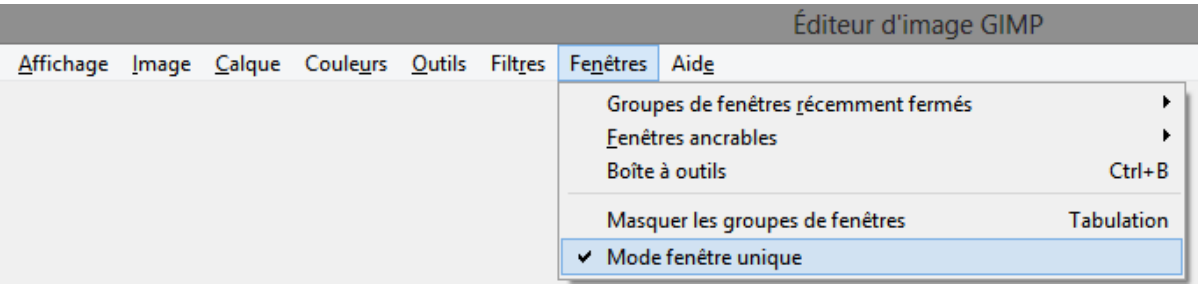

- Dans **« édition »**, cliquez sur **« préférences »** puis décocher **« confirmer la fermeture des images non enregistrées »** et validez.
- Il existe un format de sauvegarde propre à the gimp, le .xcf ; les fichiers ainsi sauvegardés comportent l'ensemble des calques de la compositions et ils peuvent être à nouveau modifiés ultérieurement.

Une image normale est elle en jpeg et on ne peut pas retravailler les calques sous ce format.

• Pensez à sauvegarder régulièrement vos travaux en appuyant sur **ctrl+S** (ou fichier/enregistrer).

# **Voici les trois photos utilisées dans ce cour :**

bib.jpg (1260x841 px)

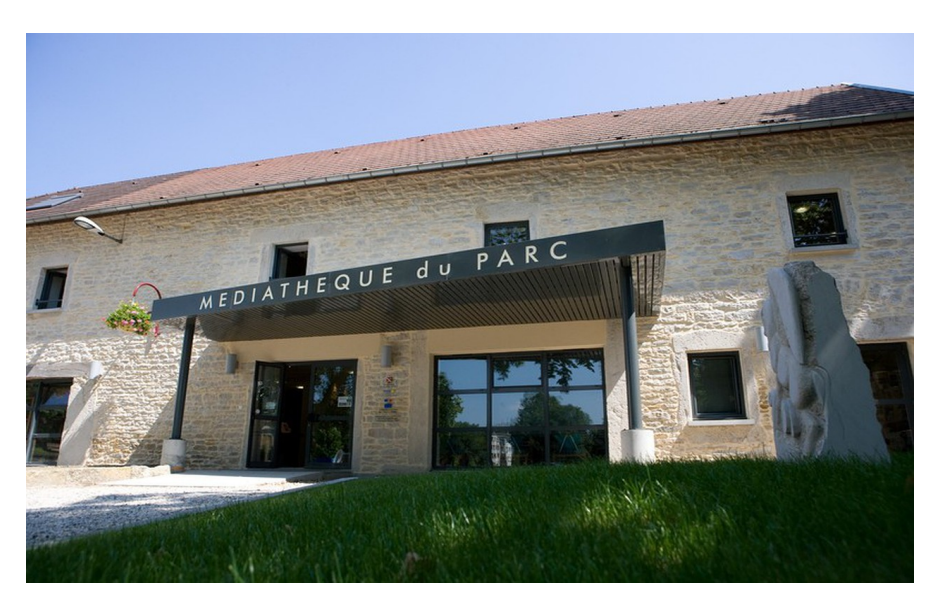

coucher\_soleil.jpg (850x638 px)

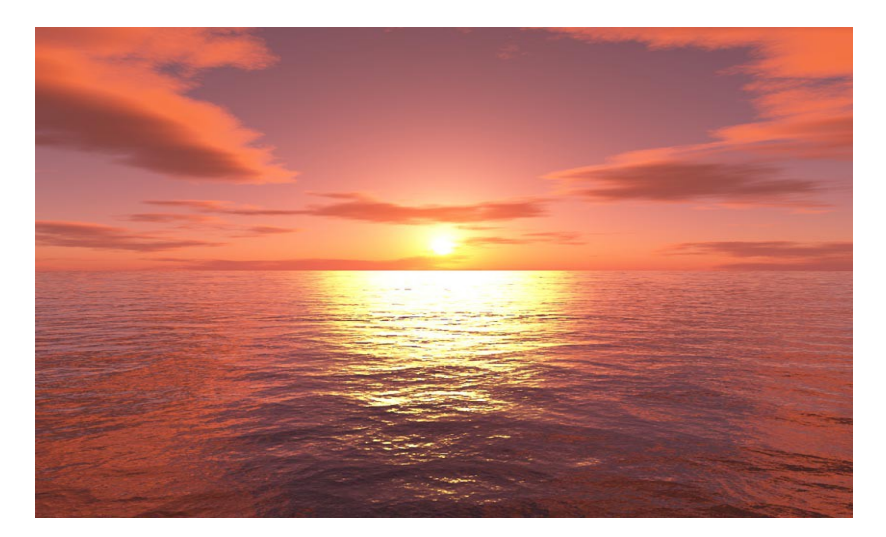

BATMAN.jpg

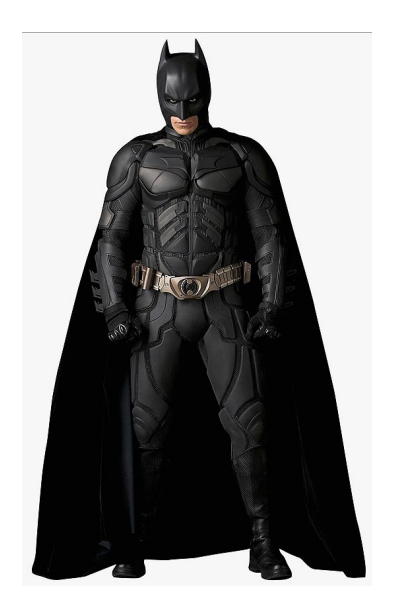

# **Composition Finale**

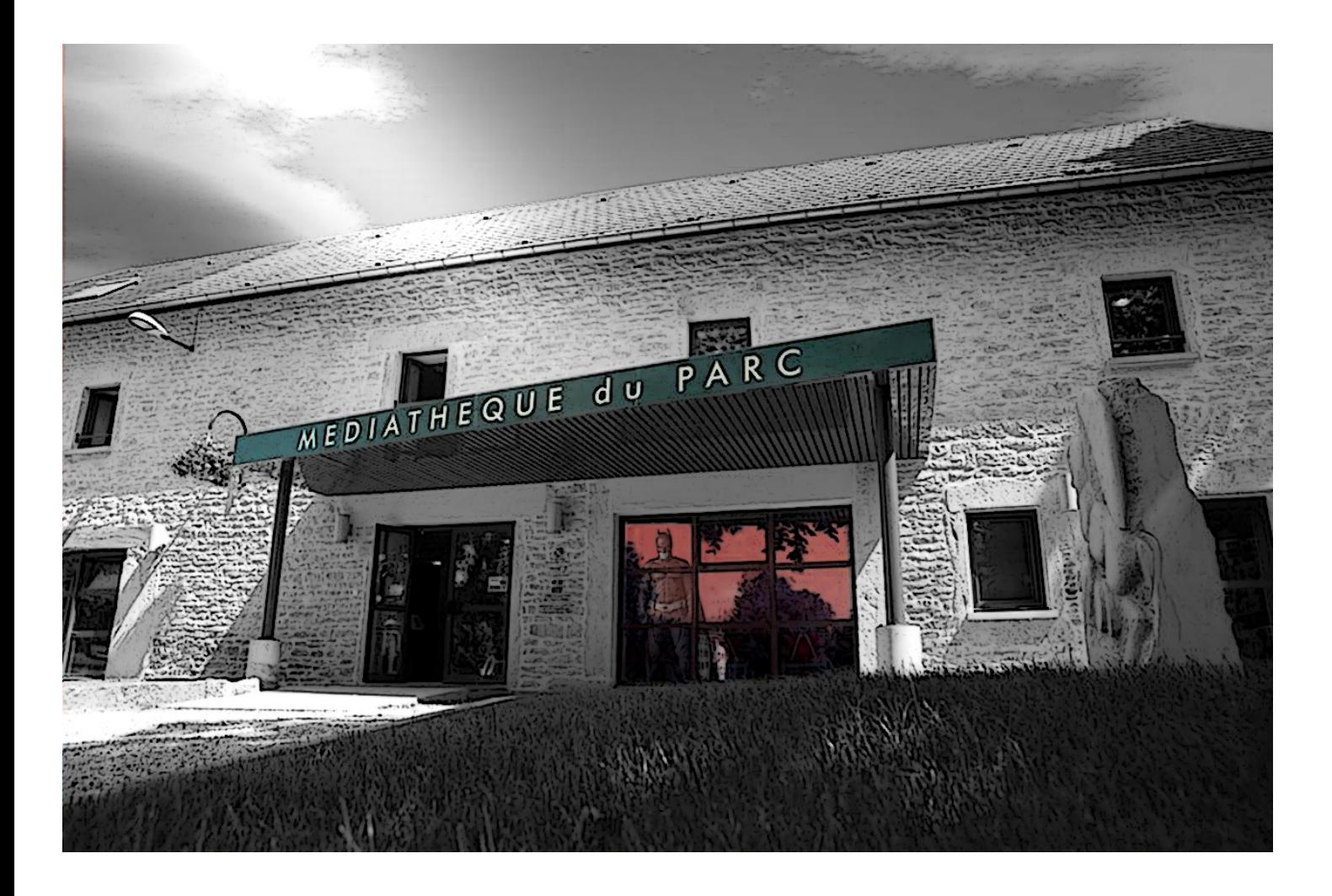

# **I. Sommaire**

# **I. Canal alpha et détourage**

 **[1. Préparation du détourage](#page-5-0)**

 **[2. Outil « sélection contiguë »](#page-6-1)**

 **[3. Outil « Chemin »](#page-6-0)**

 **[4. Outil « zoom »](#page-7-0)**

 **[5. Outil « gomme »](#page-8-0)**

**II. Redimensionnement**

 **[1. Échelle et taille de l'image](#page-9-0)**

 **[2. Taille du canevas](#page-10-1)**

**III. Incrustation avancée d'un calque** 

 **[1. Détourage rapide d'un personnage](#page-10-0)**

 **[2. Redimensionnement, position et opacité du calque](#page-11-0)**

**3. Outil perspective** 

 **[4. Suppression de parties sélectives d'un calque](#page-14-0)**

**IV. Adaptez les couleurs  [L'onglet couleur](#page-16-0)**

**V. Fusion et exportation  [Obtenir une image au format .jpeg](#page-17-0)**

**VI. Les Masques**

**La notion de masque** 

**VII. Les Effets (filtres)**

 **[Effet d'éclairage](#page-19-1)**

 **[Effet coups de crayons](#page-19-0)**

# **I. Canal alpha et détourage**

#### Notions :

- Canal alpha : En photo numérique, les images sont générées grâce à ce que l'on appelle des couches de couleurs. Le plus souvent, on utilise la norme RGB (red, green, blue) ou RVB (rouge, vert, bleu).

Il existe une couche supplémentaire, dite alpha, qui correspond à l'information de transparence. Elle est indispensable pour toute incrustation.

- Détourage : C'est le principe d'effacer le fond d'une image et de le remplacer par de la transparence afin d'incruster l'objet en premier plan sur n'importe quel autre fond.

#### <span id="page-5-0"></span> **1. Préparation du détourage**

- Dans le dossier **agora/atelier/gimp,** clique droit sur l'image « bib » et **« edit with gimp »**

- Faites un clique droit sur l'image et selectionnez **« calque/transparence/ajoutez un canal alpha »** afin de créer la couche de transparence.

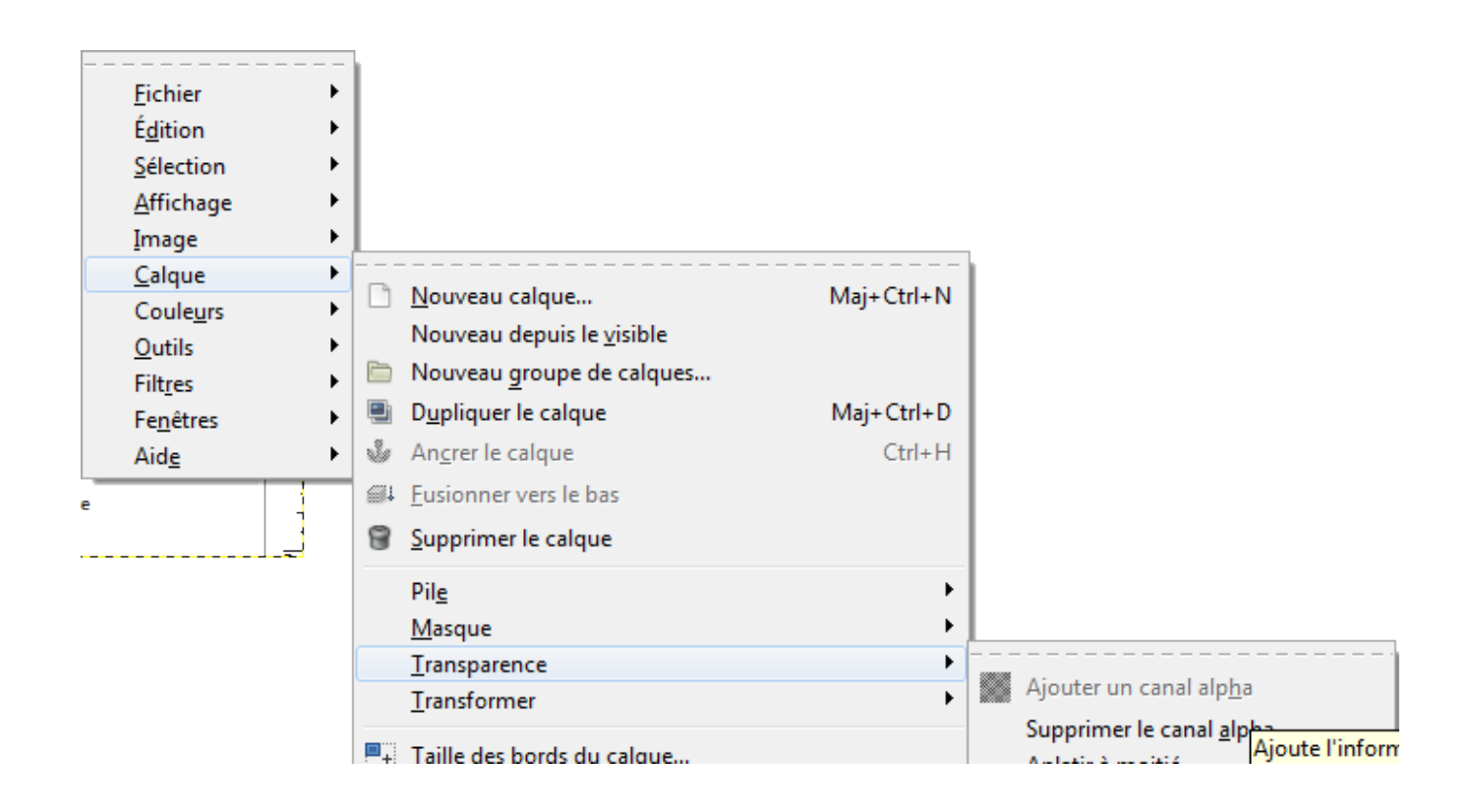

- Voici la **barre des outils** située à gauche

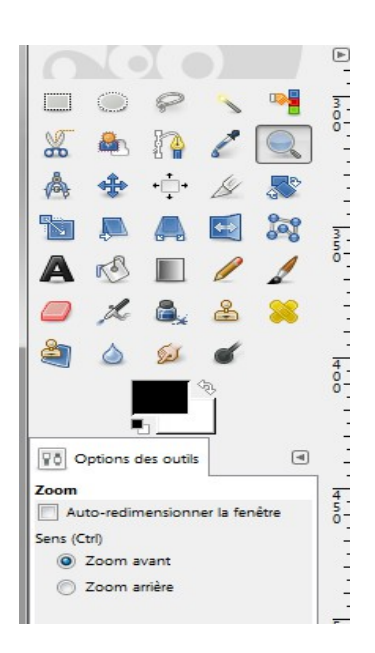

# **2. O util « sélection contiguë »**

<span id="page-6-1"></span>La sélection dite **« contiguë »** permet de sélectionner une zone dont la couleur est à peu prêt uniforme. On l'appelle « baguette magique » dans d'autres logiciels.

- Cliquez sur l'outil **« sélection contiguë »**

- Cliquez sur une partie du ciel.

- Appuyez sur la touche **« suppr »**. A la place du ciel, vous devez voir un quadrillage gris qui représente la couche transparente.

- répétez 2 fois l'opération sur d'autres parties du ciel afin de percevoir le fonctionnement de l'outil.

 **3. O util « chemins »**

<span id="page-6-0"></span>- Cliquez sur l'outil **« chemins »**

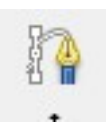

- Grâce au clique gauche, entourez le ciel en traçant un chemin fait de points.

*Si vous vous trompez en plaçant un point, appuyez sur ctrl+Z pour revenir en arrière* 

*Soyez précis simplement sur la ligne qui représente la séparation entre le bord du toit et le ciel. Prenez garde à ne pas sélectionner des morceaux de toit, mieux vaut laisser du ciel.*

- Appuyez sur **« entrée »** pour changer le chemin en sélection.

- Appuyez sur **« suppr »** pour effacer le ciel en entier.

ATTENTION : Pour pouvoir continuer à travailler sur le reste de l'image, cliquer sur **« sélection/aucune »** dans la barre des menus en haut. Sinon, vous ne pourrez agir que dans la zone sélectionnée.

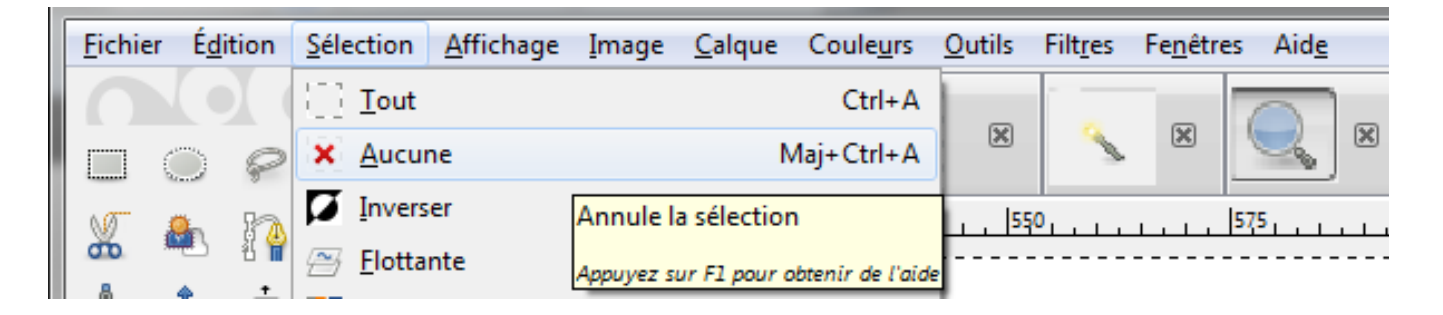

#### **4. Outils « zoom »**

<span id="page-7-0"></span>*Nous allons à présent effacer proprement le bout de ciel au niveau de la bordure du toit*

- Cliquer sur l'outil **« zoom »** et zoomez sur la bordure du toit.

- Si vous zoomez trop, vous pouvez effectuer un zoom arrière en modifiant les options d'outils à gauche, en dessous des outils.

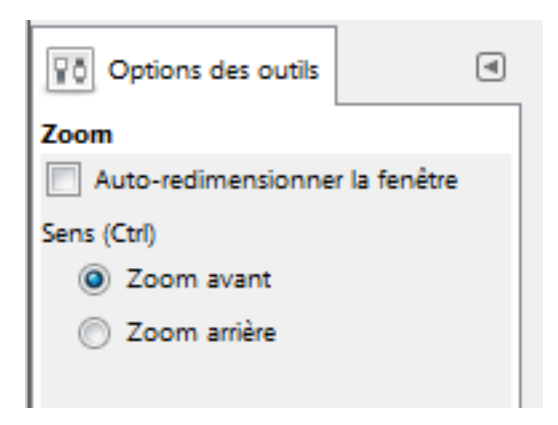

- Vous pouvez déplacer la fenêtre de vue grâce au barres de défilement situées en bas et à droite de l'image.

<span id="page-8-0"></span>- Cliquez sur la **« gomme »**

- Regardez dans les **« options des outils »**

*Vous pouvez régler la tailler de l'outil afin de l'ajuster à la taille de la zone sur laquelle vous travaillez. Pour du travail de finition, mettez entre 10 et 20.*

*Si il vous reste beaucoup de bleu à effacer, choisissez une « opacité » de 80 voire 100 pour des zones entières*

*Si il s'agit juste de finitions, Choisissez une opacité de 45.*

*Avec 45, vous pouvez passer légèrement sur la toit afin d'adoucir la zone de démarcation.* 

- Enlevez tout le bleu restant grâce à l'outil gomme et adoucissez légèrement la démarcation en réglant l'opacité sur 45.

*Si vous effacez trop à votre goût, appuyez sur ctrl+Z pour revenir en arrière.*

- zoom arrière et revenez à l'image entière pour constatez le résultat.

- Appuyez sur **ctrl+A** (ou dans la barre des menus : **sélection/tout**) pour sélectionner l'ensemble de votre image, puis **ctrl+C** (ou é**dition/copier**) pour copier l'image détourée.

# **II. Redimensionnement.**

Dans votre dossier, clique droit sur l'image « coucher soleil » et **« edit with gimp »**.

Nous allons redimensionner l'image du coucher de soleil afin qu'elle corresponde aux dimensions de la photo. Les dimensions se trouvent tout en haut, dans le titre de l'image.

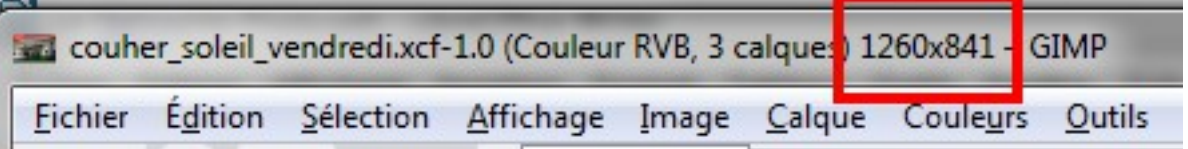

<span id="page-9-0"></span>- Cliquez sur l'onglet **« image »** de la barre des menus, puis **« échelle et taille de l'image »**

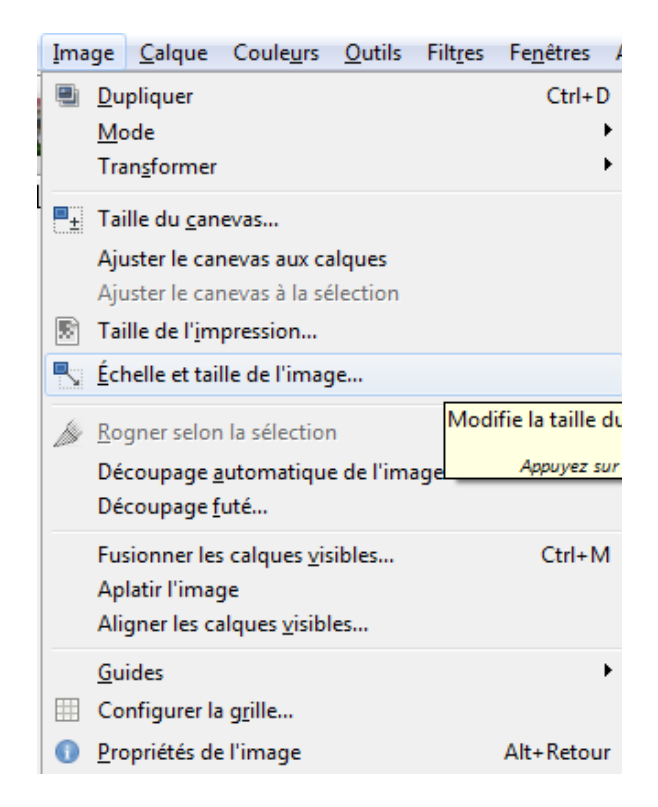

- Écrivez 1260 dans la case **largeur** et choisissez la qualité d'interpolation; ici, **Sinc (Lanczos3).**

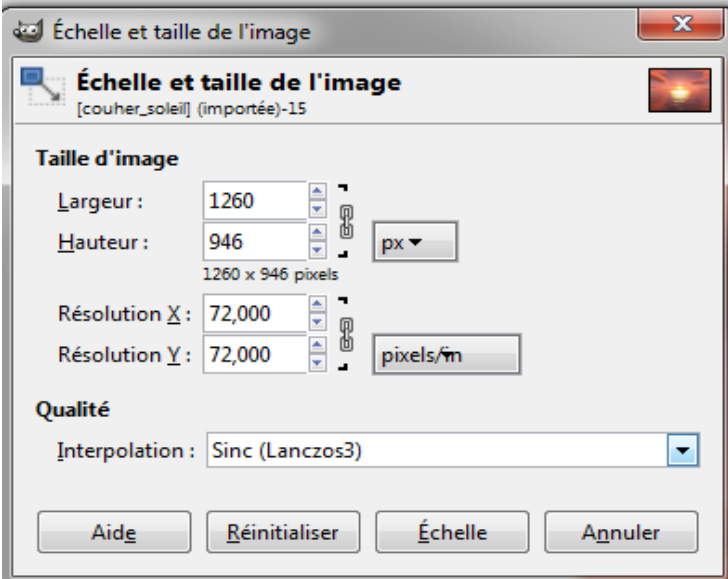

- Validez en cliquant sur « echelle ».

<span id="page-10-1"></span>*Constatez dans le titre de l'image en haut, que l'image du coucher de soleil mesure maintenant 1260x946 pixels. Or la photo de la médiathèque mesure elle, 1260x841. Nous allons donc couper la partie inférieure du coucher de soleil.*

- Dans la barre des menus, sélectionner **« image »** puis **« taille du canevas »**

- Ecrivez 841 dans le champ **« hauteur »** puis **« redimensionner »**.

- Pour finir, sélectionnez dans la barre des menus **édition/coller comme/nouveau calque**

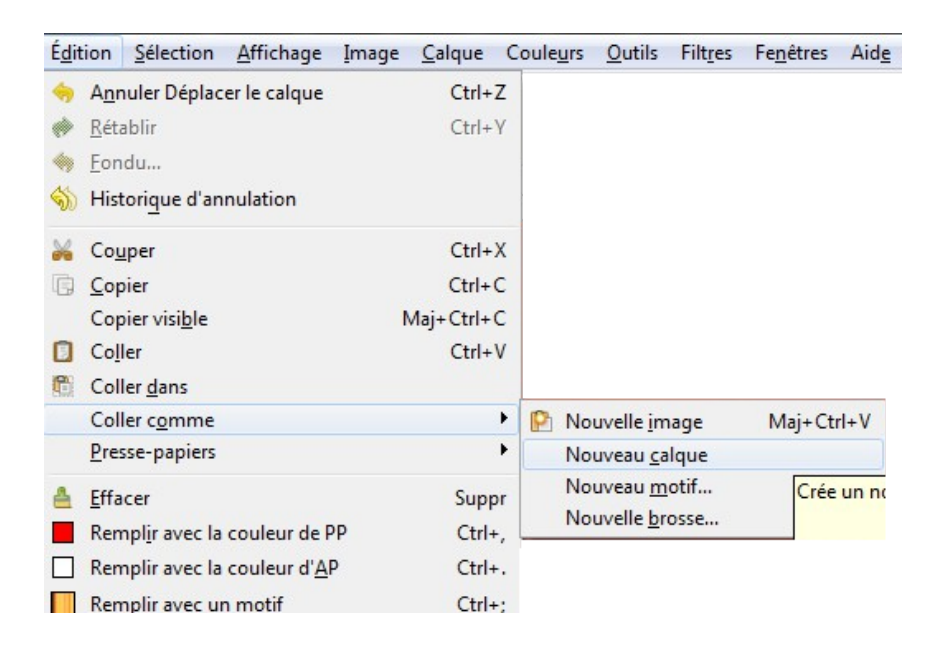

# **III. Incrustation avancée d'un calque (détourage, redimensionnement d'un calque, opacité d'un calque, outil de perspective)**

*Nous allons reprendre les outils précédent en approfondissant les options.*

### <span id="page-10-0"></span> **1. Détourage rapide d'un personnage**

- ouvrez l'image BATMAN.
- Créez une couche alpha (clique droit/calque/transparence/ajouter un canal alpha)
- Sélectionnez le fond blanc avec la sélection contiguë

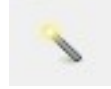

- Supprimez (**suppr**)
- **ctrl+A** puis **ctrl+C** pour sélectionner le personnage et le copier.
- Retourner sur la composition (photo de la médiathèque avec le coucher de soleil).
- Sélectionnez **édition/coller comme/nouveau calque**

#### **2. Redimensionnement, position et opacité du calque**

- <span id="page-11-0"></span>- clique droit sur le calque batman
- Sélectionnez **calque/Échelle et taille du calque...**

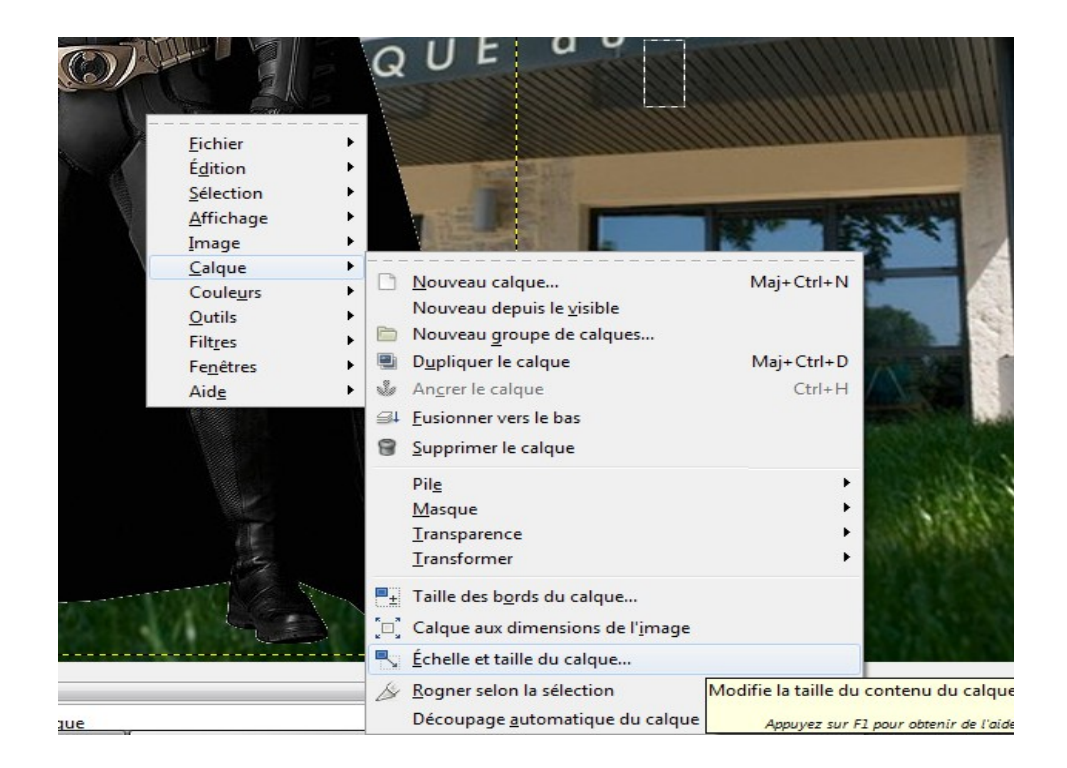

- Mettez 130 pixels en hauteur et interpolation Sinc.
- Cliquez sur **Échelle**
- Cliquer sur l'outil **« déplacement »**

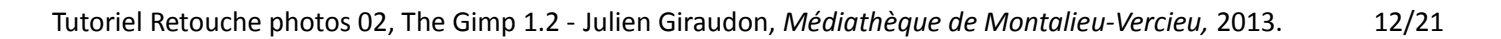

- Cliquer sur le personnage et en maintenant le clique gauche appuyé, faites glisser le calque dans la fenêtre de la médiathèque.

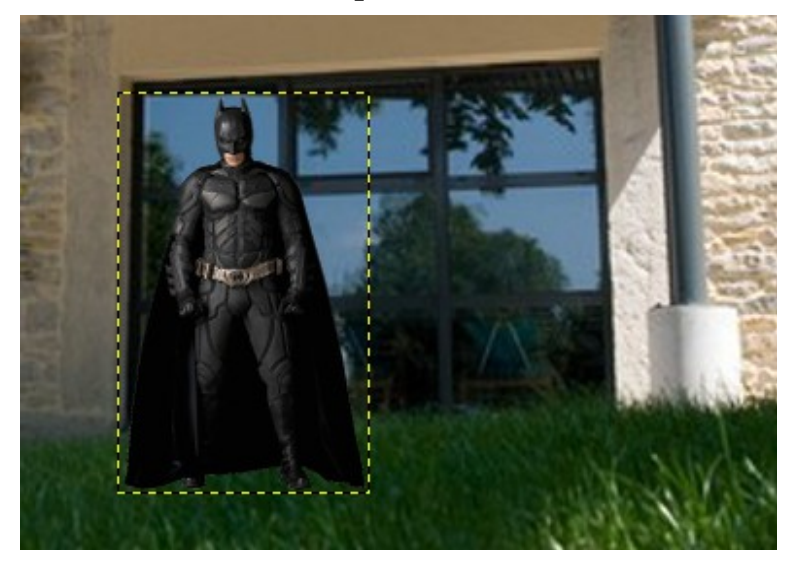

- Dans la partie droite de l'écran se trouve l'ensemble des calques qui forment votre composition. Vous pouvez ici cliquer sur un des calques pour le sélectionner et ainsi n'appliquer les changements ou les effets qu'a ce dernier.

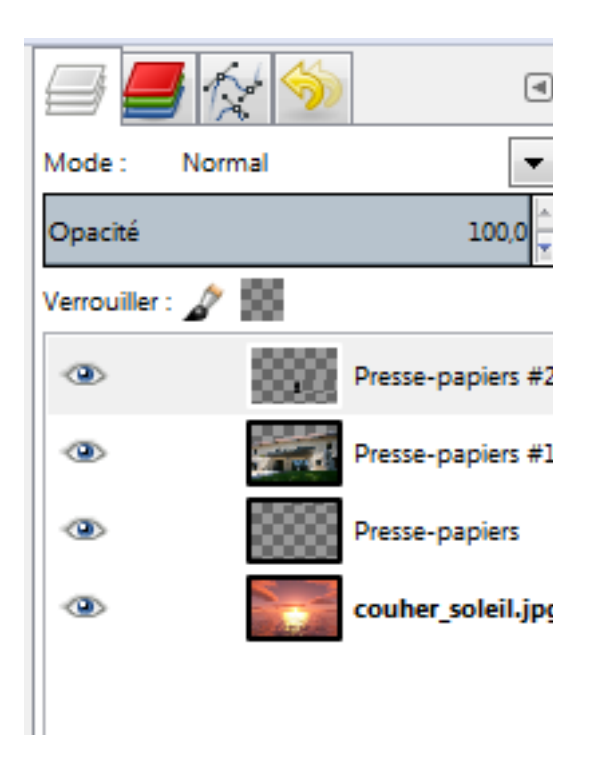

- Sélectionnez le calque nommé « presse-papiers » qui contient notre image de batman et diminuez l'**opacité** à 35. Le personnage devient transparent.

### <span id="page-13-0"></span> **3. Outil perspective**

*Nous allons déformer le personnage afin qu'il s'intègre à la perspective de la fenêtre.*

- Zoomez sur le personnage.

-Cliquez sur l'outil **« perspective »**

*Déplacez la boite de dialogue afin qu'elle ne vous gène pas mais ne la modifiez pas et ne la fermez pas.*

- Nous allons déplacer les coins gauches du quadrillage qui vient d'apparaître afin de déformer notre personnage.

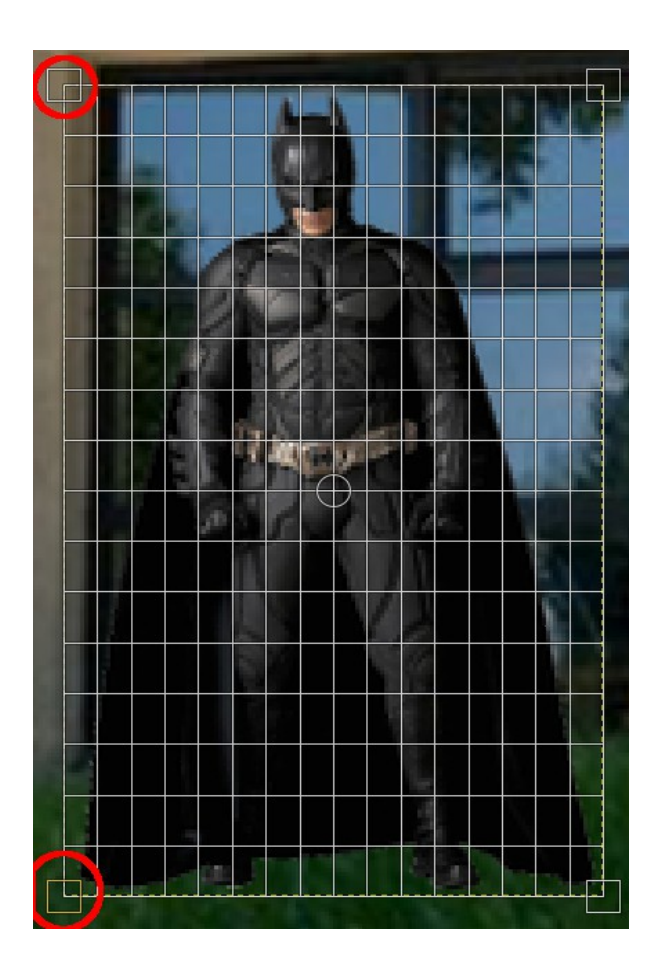

- Rapprochez légèrement les coins un à un du centre de l'image

*Vous pouvez augmenter l'opacité du calque (en haut à droite) afin de mieux vous rendre compte des modifications.*

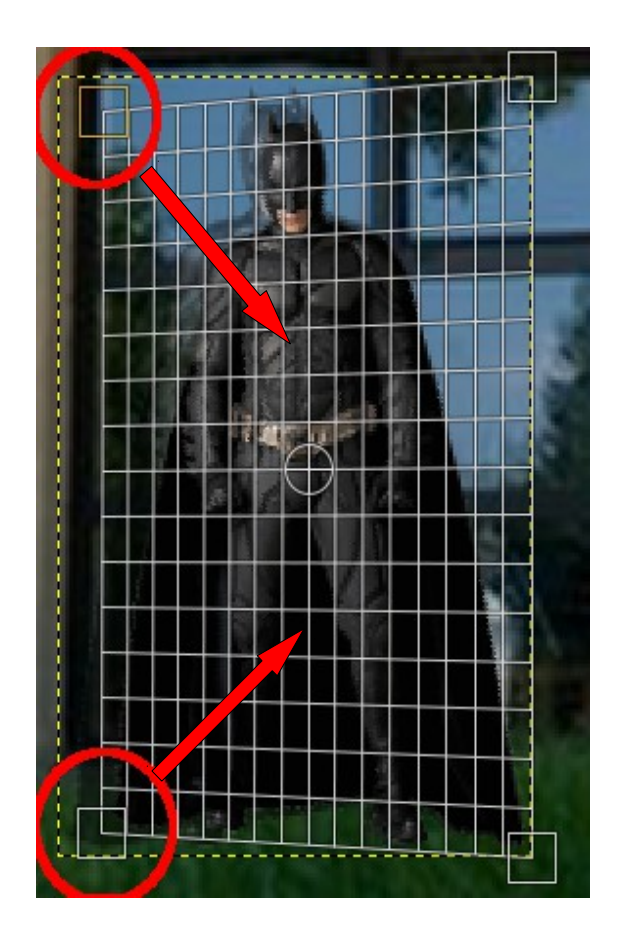

- Lorsque la déformation vous semble correcte, validez en cliquant sur **transformer**.

Si la déformation paraît insuffisante, recommencer l'opération. Si elle est trop importante, annulez avec **ctrl+Z** et recommencez.

- repositionnez votre personnage à peu près au centre de la 1ère vitre

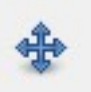

### <span id="page-14-0"></span> **4 . Suppression de parties sélectives d'un calque**

*Afin que le personnage apparaisse comme un reflet, nous allons devoir effacer toutes les parties qui se trouvent ailleurs que sur les vitres.*

- Avec l'outil **« chemin »** tracez sur le calque batman les montants de la vitre

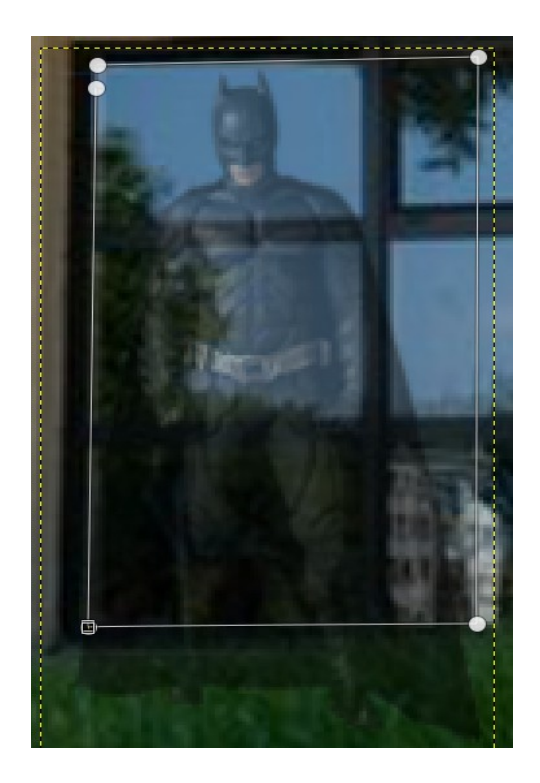

- Appuyez sur entrée.

- dans la barre des menus, sélectionnez **« sélection/inverser »** puis cliquez sur « suppr ».

- Replacez le calque si besoin.

- Avec l'outil **chemin** ou avec l'outil **gomme**, sélectionnez les montants des vitres et effacer les.

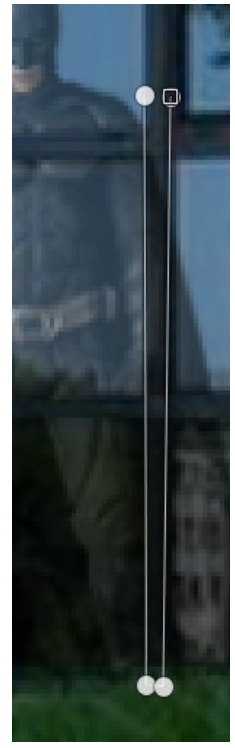

#### <span id="page-16-0"></span>**IV. Adaptez les couleurs. L'onglet couleur**

*Nous devons maintenant modifier les couleurs de l'ensemble bibliothèque-batman à la couleur du coucher de soleil.*

- Dans la liste des calques en haut à droite, vérifiez que le calque batman est bien sélectionné et que la photo de la médiathèque est juste en dessous.

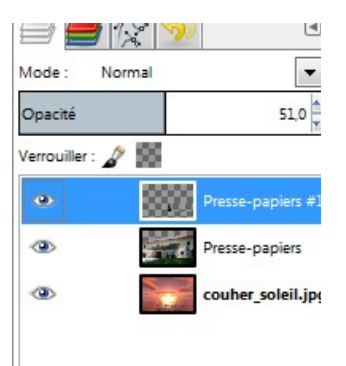

- Dans la barre des menus, sélectionnez **« calque/fusionnez vers le bas »**.

*Il ne vous reste plus que deux calques. Lorsque vous apporterez une modification au calque « photo médiathèque », batman sera aussi modifié.*

- Dans la barre des menus : **couleurs/teinte-saturation**

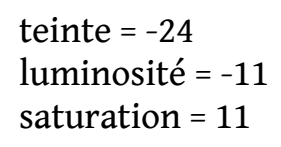

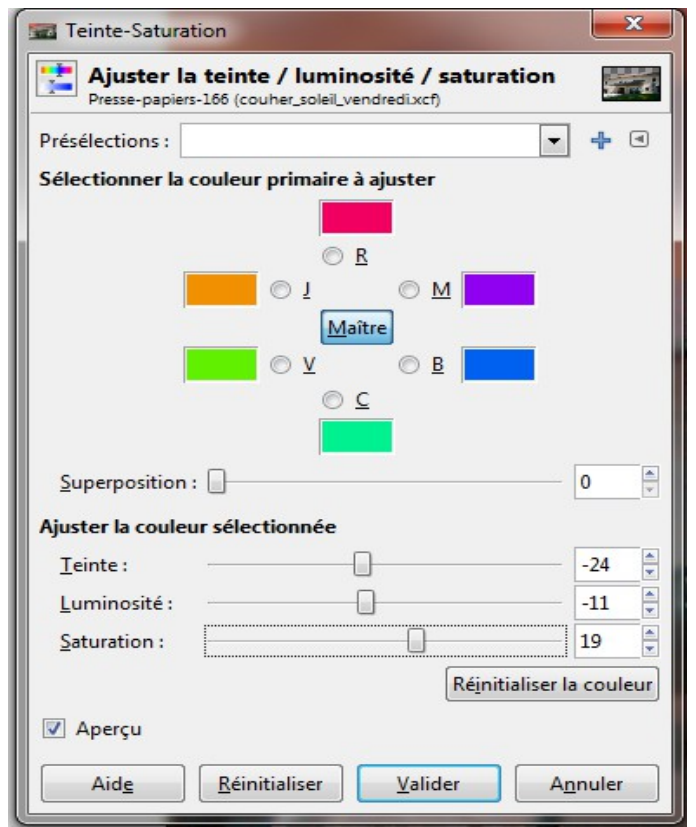

#### - Validez.

*Nous venons d'appliquer un filtre de couleur à l'ensemble de l'image, mais le reflet du ciel dans la vitre ou se trouve batman reste trop bleu.*

- Sélectionnez toute la vitre du centre avec l'outil **« chemin »**

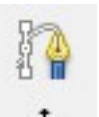

- Validez sur en appuyant sur « entrée »

- Dans **couleurs/teinte-saturation** :

teinte= 180 luminosité= -11 saturation= 4

- Vous pouvez faire la même chose avec l'herbe :

teinte= -32 luminosité= -9 saturation= -12

### <span id="page-17-0"></span>**V. Fusion et exportation Obtenir une image jpeg**

*Pour obtenir une image définitive, nous allons fusionner les calques pour obtenir une seule image puis la transformer en jpeg par exemple.*

*Notez que si vous désirez conserver la couche transparente, vous devez enregistrer en .gif ou .png*

- Dans la barre des menus, sélectionnez **image/fusionner les calques visibles**

- cochez **« rogner à la taille de l'image »** puis cliquez sur **« fusion »**.

- Sélectionnez « fichier/export ». Nommez votre image 9aout.jpg et enregistrez là dans votre dossier sur agora.

### **VI. Les Masques**

#### **La notion de masque**

*Nous allons créer un masque, ce qui permet d'appliquer des effets uniquement sur certaines parties d'une image.*

*Un masque est en fait une autre image que l'on superpose sur la première. On peut ensuite effacer certaines parties de cette nouvelle couche qui laisseront apparaître à cet endroit précis l'image située en dessous, ou à l'inverse, n'afficher la nouvelle image qu'a certains endroit.*

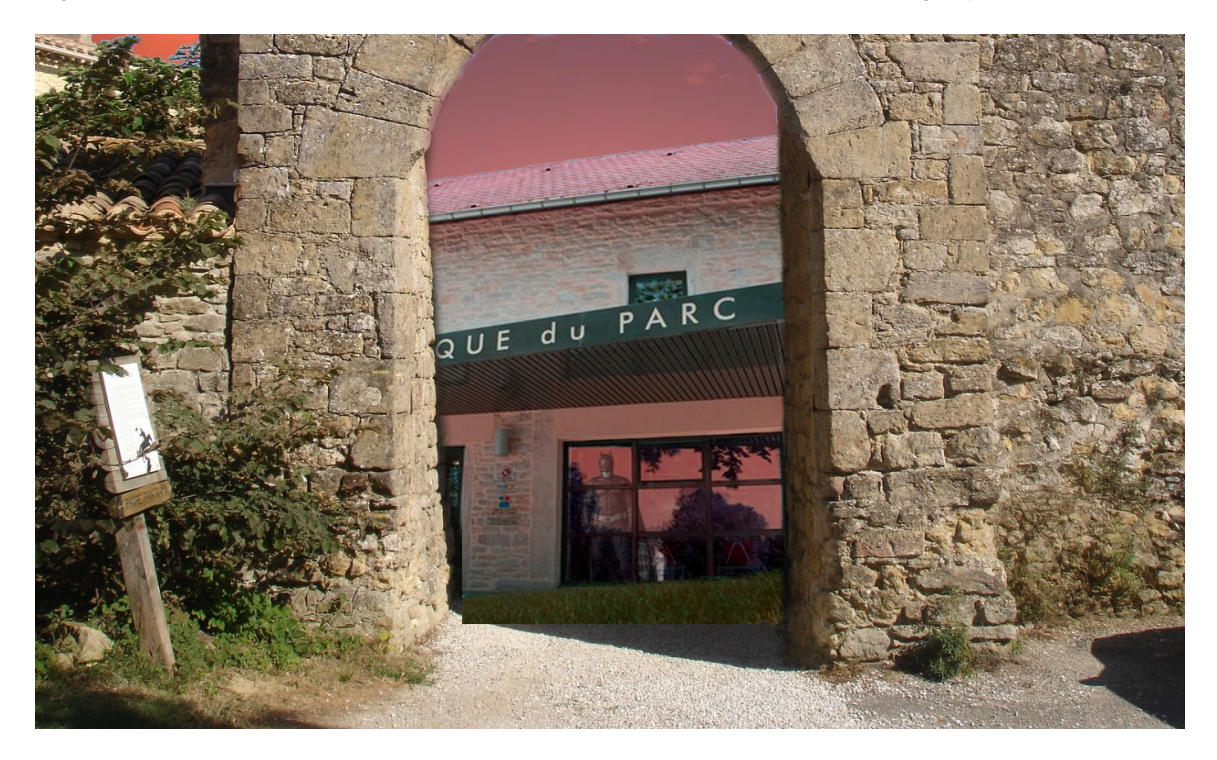

- Fermez the gimp.
- Ouvrez 9aout.jpg deux fois.

- Sur la 1ère version, sélectionnez **couleurs/désaturer**. Cochez **« luminosité »** puis **« valider »**.

- Allez sur la version en couleur, **ctrl+A**, **ctrl+C** puis retourner sur l'image en noir et blanc, et appuyez sur **ctrl+V**.

- Sélectionnez **calque/masque/ajouter un masque de calque**
- Dans les options qui apparaissent, cochez **« blanc (opacité totale) »** et **« valider »**.
- Le calque en noir et blanc doit être en haut de la liste des calques.

- A l'aide de la **gomme** ou de l'outil **chemin** sélectionnez la fenêtre centrale puis appuyez sur **« suppr »**.

- Sélectionnez **image/aplatir l'image**

# **VII. Les Effets (filtres)**

- <span id="page-19-1"></span> **1. Effet d'éclairage**
- Sélectionnez **filtres/ombres et lumières/effets d'éclairage**
- Dans l'onglet **« lumière »**, réglez l'**intensité** à 0,92
- Dans l'onglet **matériau**, réglez le r**ayonnement** à 0,72
- Validez

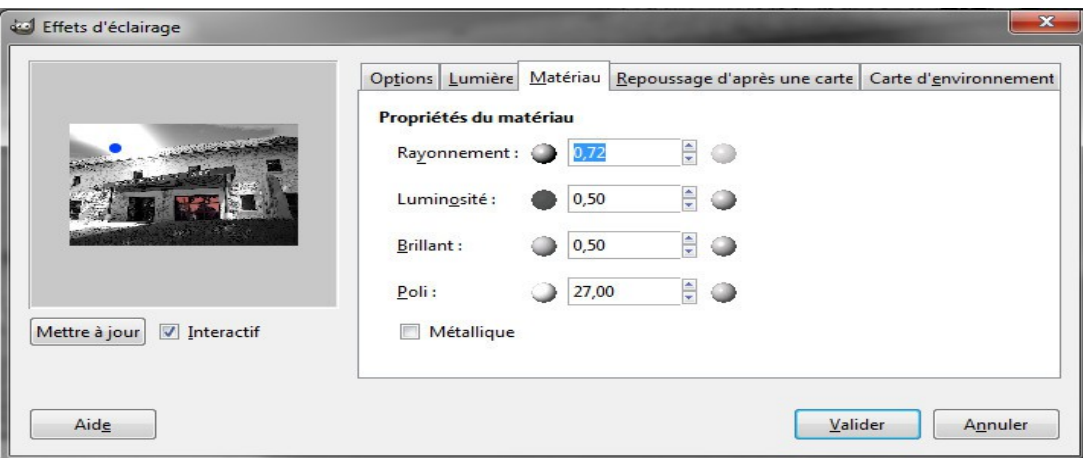

#### <span id="page-19-0"></span> **2. Effet coups de crayon**

- Sélectionnez **filtres/artistiques/dessin au crayon**

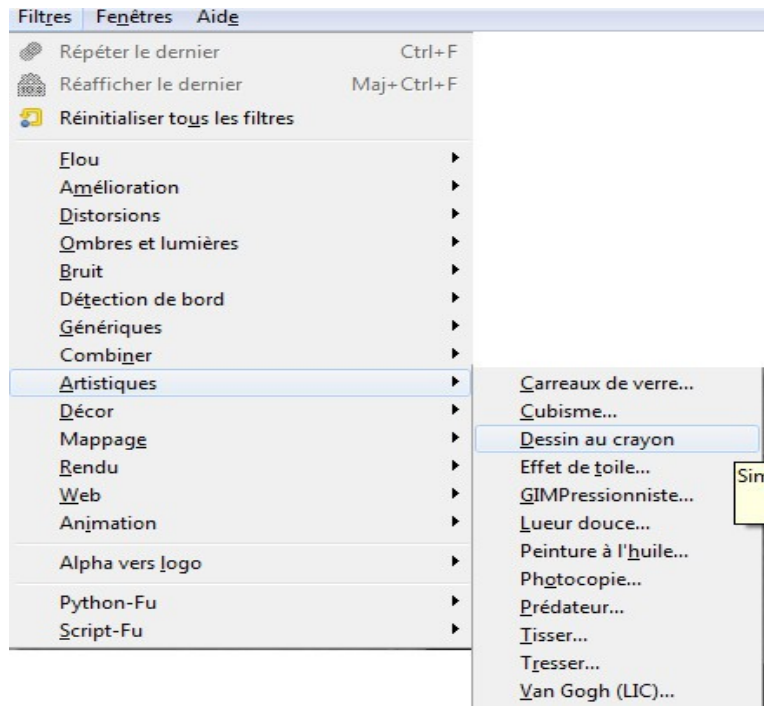

- Dans la boite de dialogue, réglez **« rayon du masque= 4,46 »** et **« pourcentage de noir= 0,165 »**

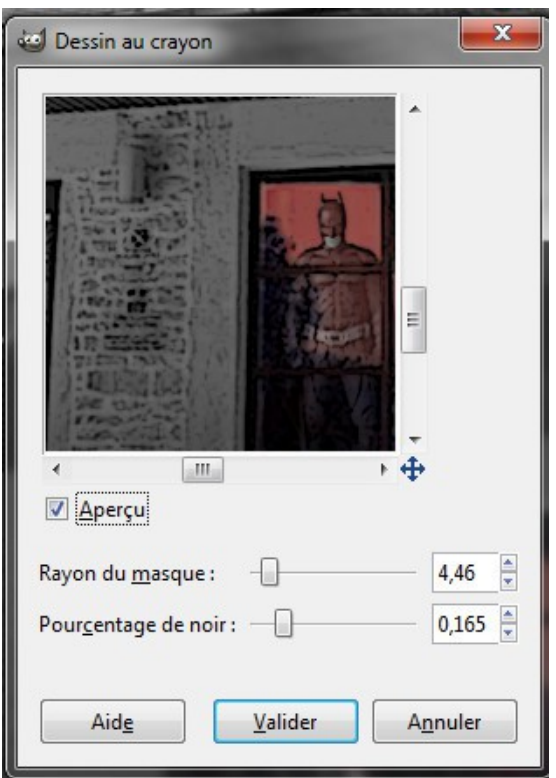

- Validez.
- Exportez votre image sous un autre nom (fichier/exporter).